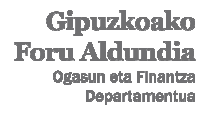

Diputación Foral de Gipuzkoa Departamento de Hacienda y Finanza

## **Nola sartu ZergaBidean erabiltzaile gisa, BESTE SARBIDE BATZUK apartatutik**

Pasahitz operatibo, B@kQ, BAK edo ziurtagiririk ez baduzu, erabiltzaile gisa sar zaitezke ZergaBidean:

## 1) Aurrenik, **erabiltzailea sortu** behar da. Horretarako:

- sakatu ERABILTZAILEA SORTU botoia, BESTE SARBIDE BATZUK apartatuan.
- idatzi posta elektronikoko kontu bat eta pasahitz bat.
- aktibatu erabiltzailea. Horretarako, mezu bat jasoko duzu posta elektronikoko kontuan. Bada, bertan ikusiko duzun estekaren gainean klik eginez, erabiltzailea aktibatuko da.

2) Erabiltzailea aktibatuta, arazorik gabe **sar zaitezke** ZergaBidean. Horretarako, erregistratzeko eman dituzun posta elektronikoa eta pasahitza sartu behar dituzu.

Era guztietako aitorpen eta idazkiak prestatu baditzakezu ere, autentifikazio modu gisa kontraste datu bat onartzen duten aitorpenak baino ezin dira aurkeztu Internet bidez. Aitorpen horiek hauek dira: errenta aitorpena (109 eredua) eta 190, 180, 345 eta 347 ereduak.

## **Errenta aitorpena (109 eredua)**

Errenta aitorpena Internet bidez aurkez dezakezu.

- 1) Bi modutan bete dezakezu:
	- datuak eskuz sartuz.
		- autolikidazio proposamena jaitsiz $^1$ . Horretarako, proposamenaren onarpen kodea eduki beharra dago.

2) Aitorpena bete ondoren, Internet bidez aurkez dezakezu, baina, horretarako, kontraste datu hauetako bat eskatuko zaizu:

- azken 4 urteetako baten errenta aitorpenaren kuota.
- proposamenaren onarpen kodea.

3) Horrez gain, aitorpena aurkeztu eta gero, aitorpena ireki dezakezu frogagiriak aurkezteko, aurkeztu behar izatekotan, zein egoeratan dagoen kontsultatzeko, edo, prozesatu ez bada, datu hauek aldatzeko:

- emaitza itzultzekoa bada: kontu korrontea.
- emaitza ordaintzekoa bada: ordainketa kopurua eta ordaintzeko era (helbideratuta, ordainketa-gutuna, ordainketa-pasabidea).

Tramite horiek guztiak egiteko, AITORPEN ZIRRIBORROAK apartatura jo behar da, eta aitorpenerako ekintza hau hautatu: IKUSI KONTRASTE BIDEZ AURKEZTUTAKO AITORPENA. Frogagiriak ERANTSITAKO DOKUMENTUAK fitxatik aurkeztu behar dira, DOKUMENTUA ERANTSI botoiaren bitartez.

Aitorpena aurkeztu eta gero aldaketaren bat sartu nahi baduzu ordezko aitorpen bat edo aitorpen osagarri bat aurkezteko, AITORPEN ZIRRIBORROAK apartatuan aitorpena bikoiztu beharko duzu, eta aldaketak aitorpen bikoiztuan egin.

 $\overline{a}$ 

<sup>&</sup>lt;sup>1</sup> Gogoan izan autolikidazio proposamena telefonoz edo internet bidez ere onartu daitekeela modu errazagoan, baldin eta:

<sup>-</sup> emaitza zuzena bada.

<sup>-</sup> emaitza zuzena ez bada eta, horregatik, datu batzuk aldatu behar badituzu, hala nola errentamenduen diru-sarrerak edo kuota sindikalagatik, dohaintzengatik edo ohiko etxebizitza errentan hartzeagatik aplikatzen diren kenkariak.